### **D** ИНСТИТУТ **ДОКТАРДА БОГОЛОГИИ**  $\blacksquare$

#### **ВЫБОР РЕЖИМА ОБРАЩЕНИЯ**

1. В Вашем Персональном кабинете имеется перечень инструкций, с которыми рекомендовано ознакомится перед созданием обращения.

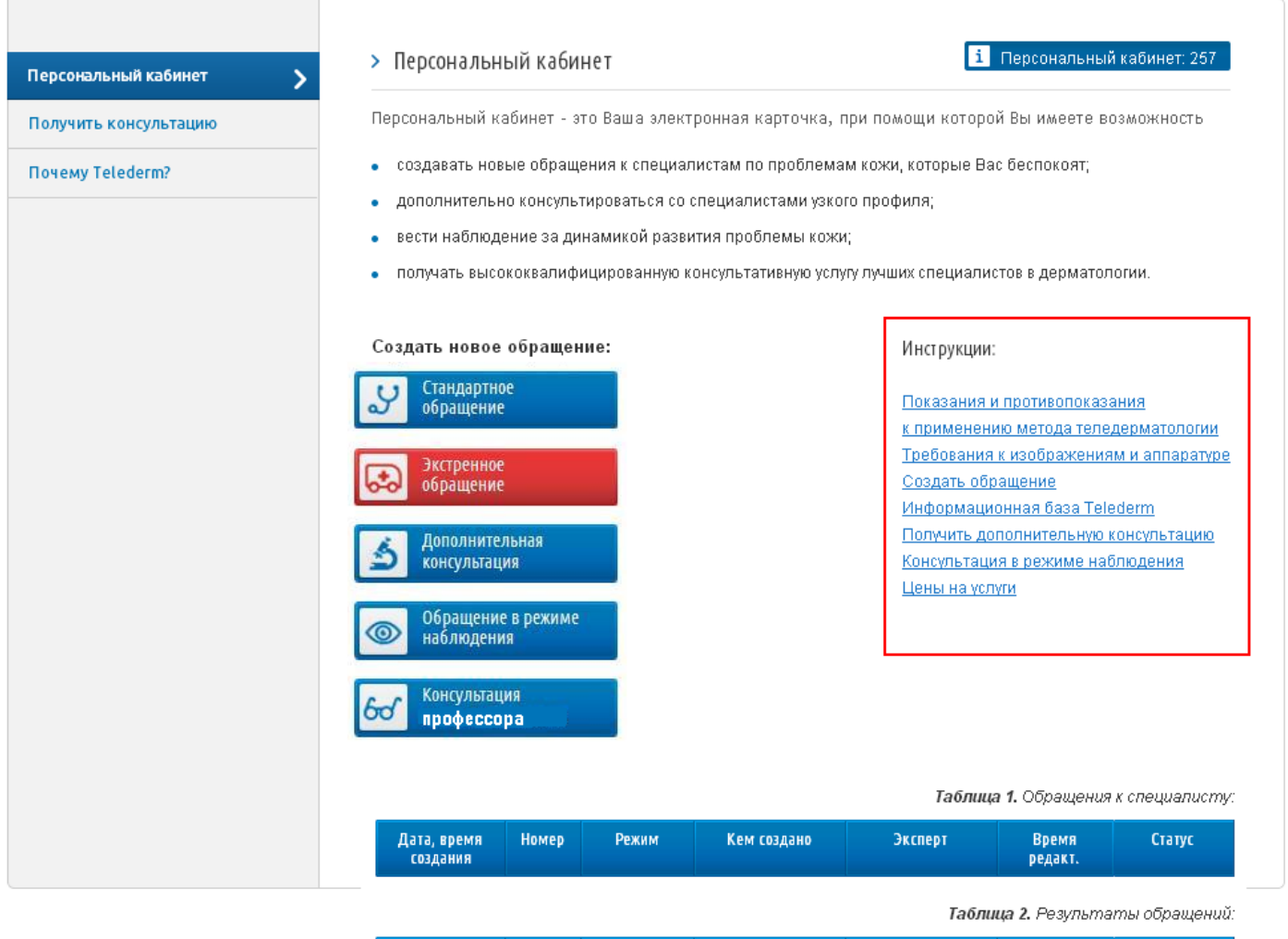

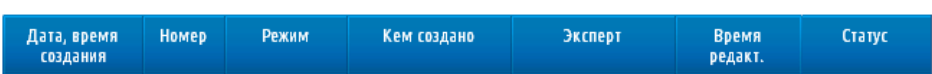

# **D** ИНСТИТУТ **ДОВКЛЕГА В БОГОЛОГИИ**

#### Далее Вам необходимо определитьрежим, в котором будет создано обращение.

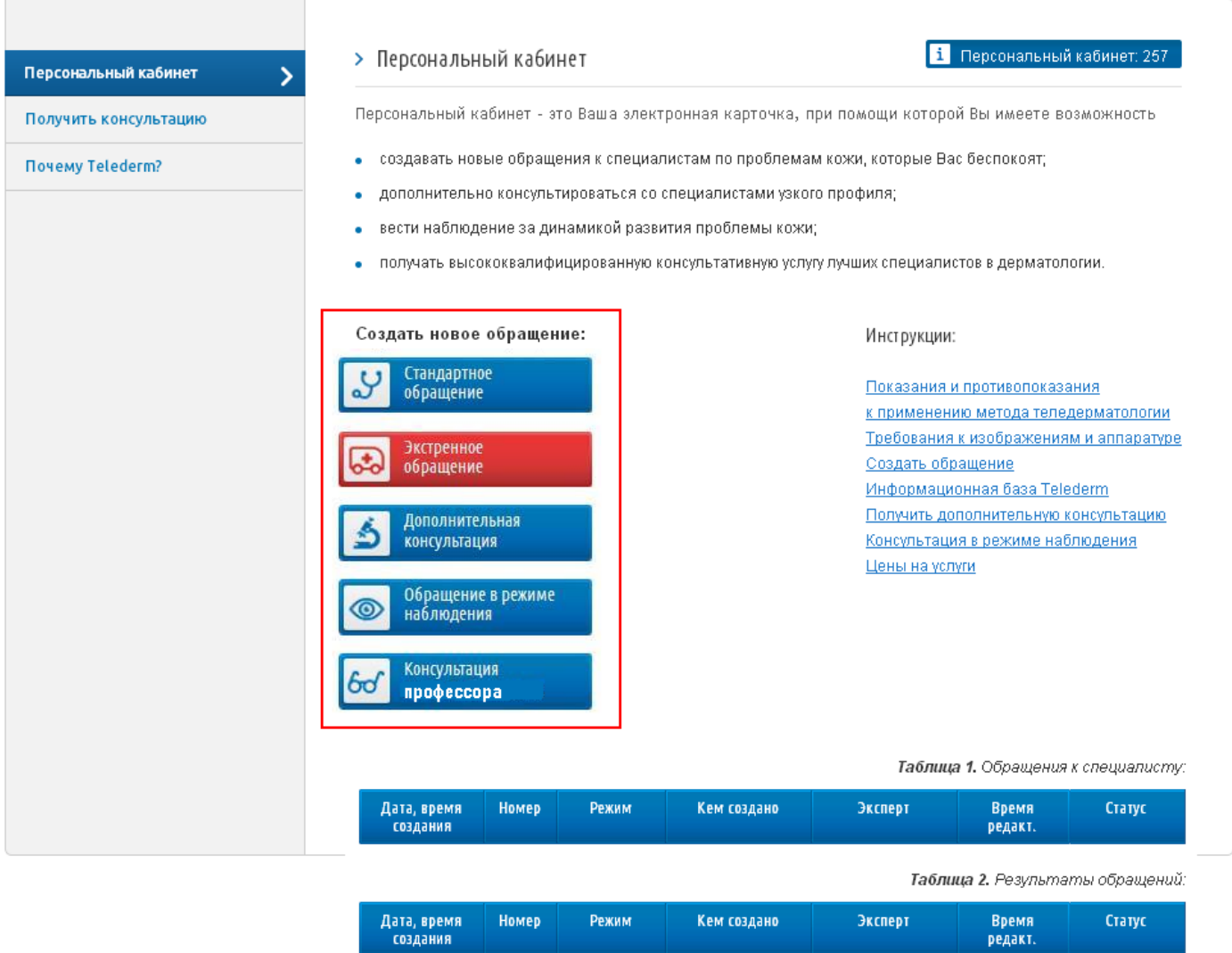

Режимов существует пять:

 **Стандартное обращение** – режим, при выборе которого создается обращение, обработка которого Экспертом будет выполняться в стандартном режиме в течении72 часов с момента подтверждения оплаты Вами услуги.

 **Экстренная помощь** – режим, при выборе которого Вам будет предоставлена экстренная помощь и обработка Вашего обращения экспертом будет выполнена в течении 12 часов с момента подтверждения оплаты Вами услуги. Этот режим может быть использован в случаях, когда с проблемой кожи, относящейся к показаниям применения метода теледерматологии, произошло травмирование либо беспричинная кровоточивость или проявления других симптомов, при которых требуется неотложная консультация специалиста.

 **Дополнительная консультация** – обращение, которое создается при наличии предварительно поставленного диагноза относительно той проблемы кожи, с которой Вы хотите обратиться, то есть на основании заключения другого специалиста. Обработка обращения в режиме дополнительной консультации производится Экспертом в течении 72 часов (для режима «secondopinion») и 120 часов (для режима «консилиум») с момента подтверждения оплаты Вами услуги.

## **МНСТИТУТ доктора Богомолец**

 **Обращение в режиме наблюдения** – обращение, которое содержит комплексную информацию об одной и той же проблеме кожи в динамике. Обращение дополняется на протяжении некоторого времени с определенной периодичностью. Этот режим может быть использован в том случае, когда Вам необходимо проследить, какие изменения происходят в проблеме кожи, с которой Вы хотите обратиться.

 **Консультация профессора** – созданное Вами обращении будет рассмотрено экспертом-профессором в течении 96 часов с момента подтверждения оплаты Вами услуги.

При нажатии на один из режимов Вы перейдете на создание обращения в выбранном Вами режиме.